# RETROACTIVE EQUITY PROCESS

# POST-SALARY INCREASE PROGRAM IMPLEMENTATION

#### **STEP 1 - MO Employees**

*Initiate a PayPath Action for the Equity Increase*

#### Navigate to **JOB DATA** Tab in PayPath

#### **Job Data Section**

- 1. Enter the effective date of the Equity Increase (Ex: 3/1/2021)
- 2. Action Code: PAY = Pay Rate Change
- 3. Action Reason Code: EQU = Equity

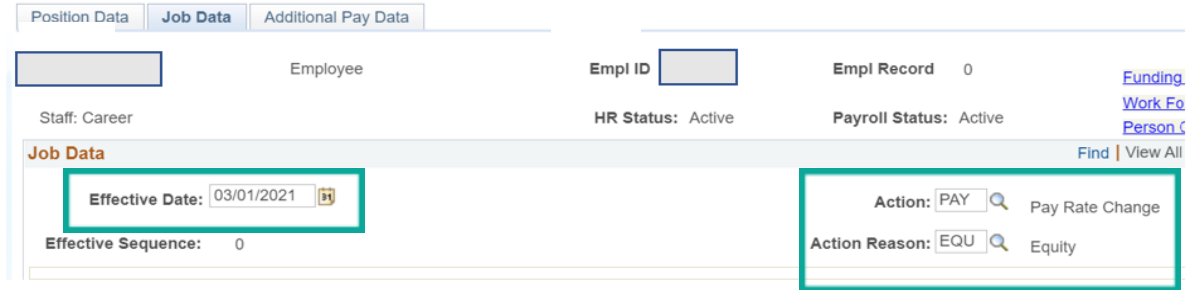

### **Pay Components Section / UC Job Data Section**

- 4. Enter the new comp rate based on the approved equity increase
- 5. In the Job Data Comments box, enter the reason for the comp rate change.

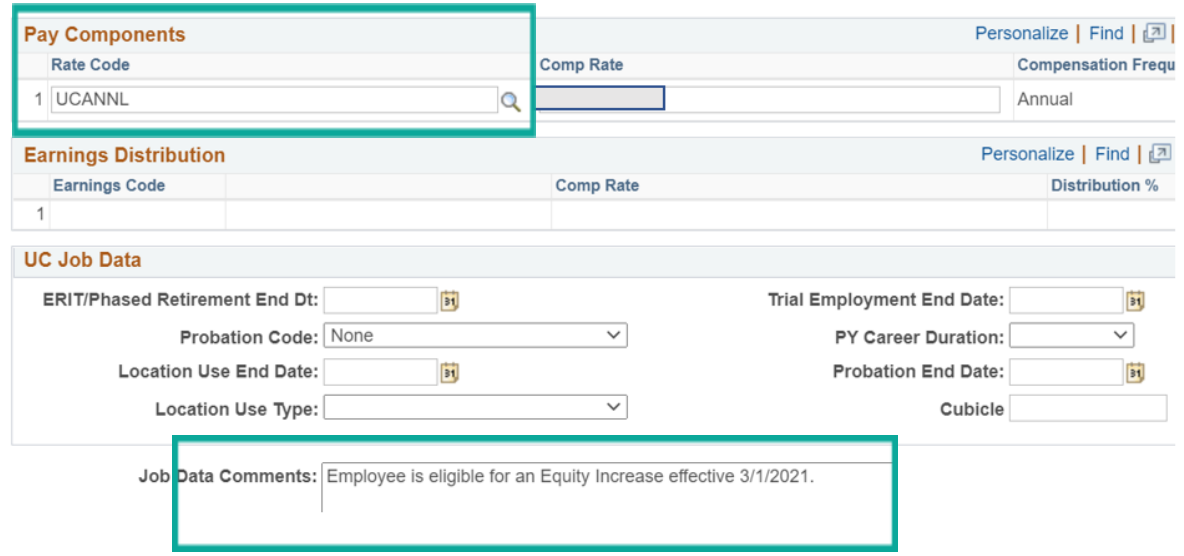

## Navigate to **ADDITIONAL PAY** Tab at top of page

#### **Initiator Comments / Save and Submit**

- 6. Scroll to the bottom of the page to where you see the **initiator's comments box** and the **Save and Submit** button
- 7. Enter the initiator's comments indicating to your approver the reason for this PayPath Action
- 8. Click on the Save and Submit button

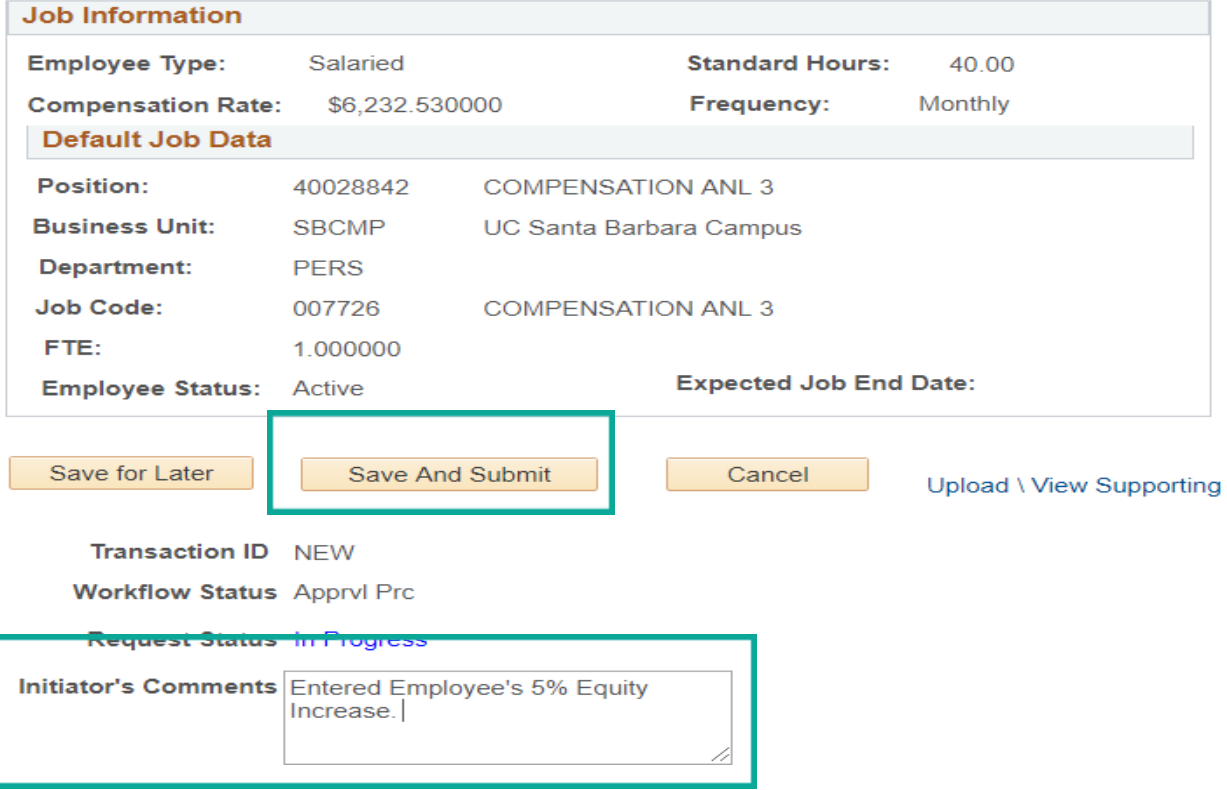

*This sends the equity increase PayPath transaction through AWE to the department approver.*

## **Approval Workflow Engine (AWE)**

9. Once the department approver approves the transaction, the increase writes directly to the UCPath system.

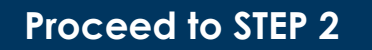

*Recalculate the annual increase from the Salary Increase Program.*

## **STEP 2 - MO Employees**

*After the department approver approves the first PayPath transaction (equity increase), a second PayPath transaction is required to adjust the comp rate to reflect the Salary Increase Program based on the retro equity increase.*

### Navigate to **JOB DATA** Tab in PayPath

#### **Job Data Section**

- 10. Enter the effective date of the Salary Increase Program (Ex: 7/1/2021)
- 11. Action Code: PAY = Pay Rate Change
- 12. Action Reason Code: ATB = Across-The-Board

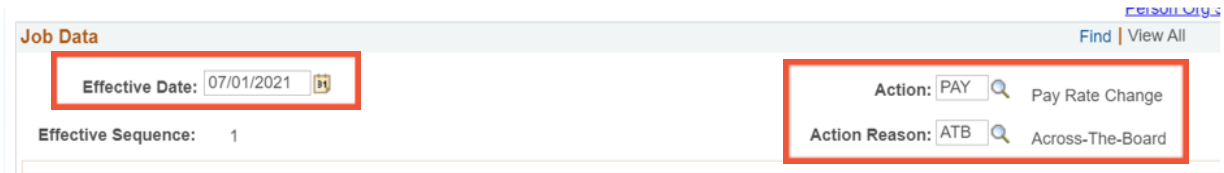

## **Pay Component Section & UC Job Data Section**

- 13. Calculate the general salary increase\* on top of the salary that was equity adjusted and enter it as the new comp rate.
- 14. Scroll down the page to the Job Data Comments box and enter the reason for the comp rate change.

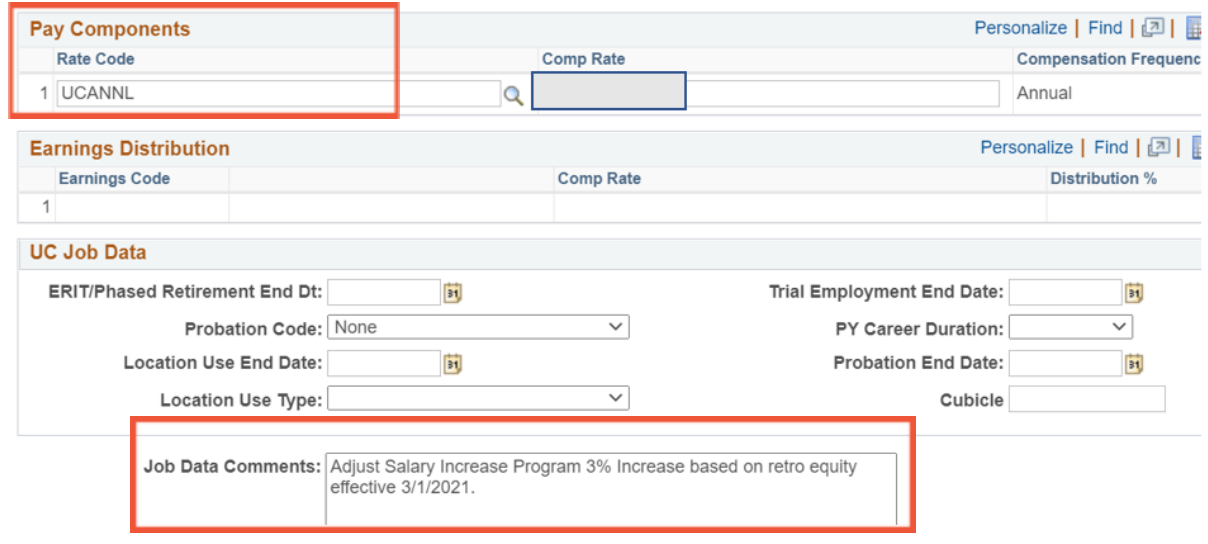

### **Initiator Comments / Save and Submit**

15. Follow Steps 6, 7, and 8 above.

#### **Approval Workflow Engine (AWE)**

16. Once the department approver approves the transaction, the increase writes directly to the UCPath system.

#### **Review Pay**

- 17. After the department approver approves the Salary Increase Program adjustment, please verify that the retro pay issued
- 18. The system should automatically calculate the retro pay. *No additional action needed*
	- a. Review the first paycheck after these types of comp rate changes to confirm the system properly issued retro pay.
	- b. IF the system did not issue retro pay due, submit a one-time payment request via ServiceNow to BFS.

#### \*How to Calculate the **General Salary Increase** (NOT Merit)

**For any non-represented employee eligible to receive an increase through a general increase program (not a merit increase).**

- Calculate the percentage increase based on the monthly salary for MO paid and, *based on the hourly rate for BW paid*.
- Once you add the percentage increase to the monthly rate, you must **round UP** to the whole dollar (not down). THEN, multiply by 12 to get the new comp rate to input into UCPath.
- *For hourly paid, add the percentage increase and round UP to the cent to get the new comp rate to input into UCPath.*
	- **MONTHLY EXAMPLE based on 3%:**  $$12,345.67/MO \times 1.03 = $12,716.04 - round up to $12,717$ then multiply by  $12 = $152,604$
	- **HOURLY EXAMPLE based on 3%:**  $$32.45/HR \times 1.03 = $33.4235 - round up to $33.43$

## End of Process